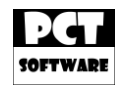

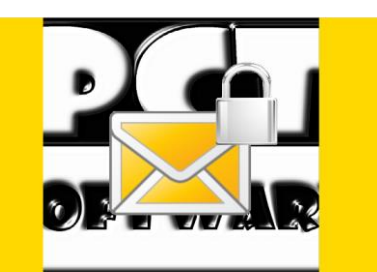

# PCT-Crypto Message – Bedienungsanleitung

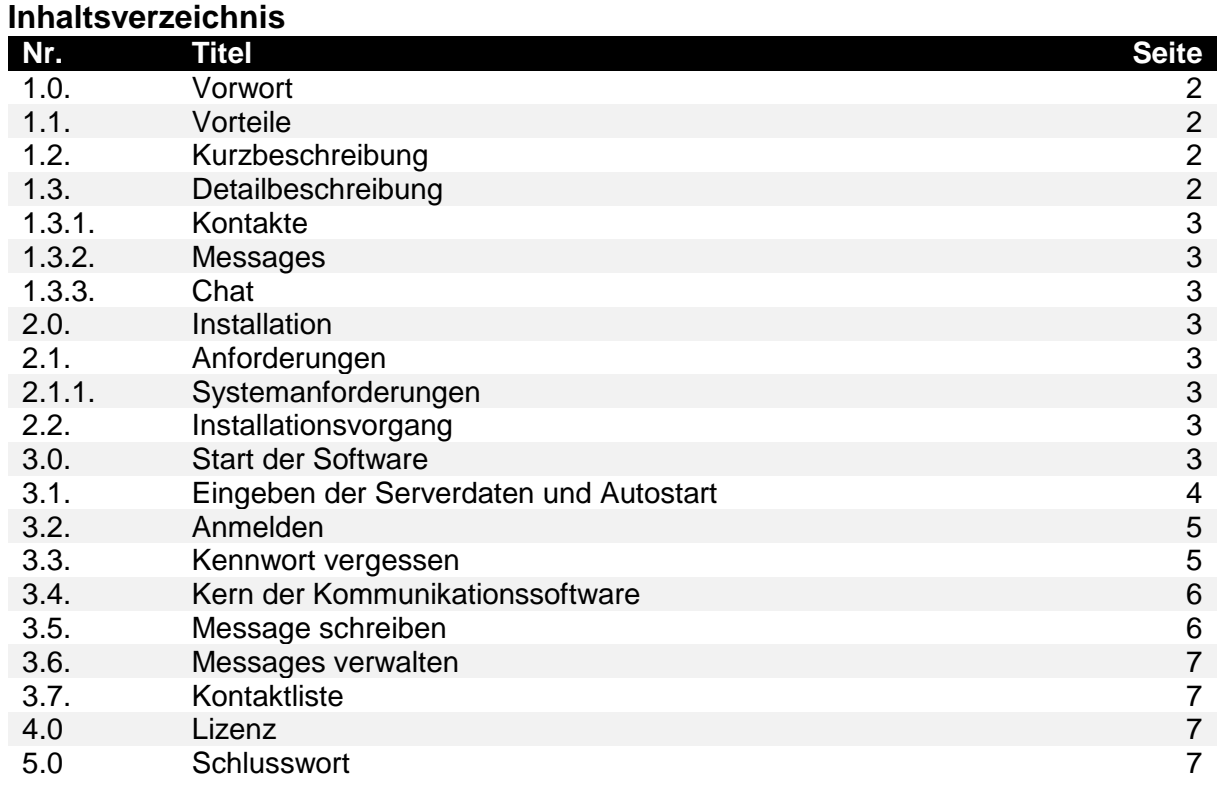

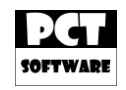

# **1.0. Vorwort**

Viele Unternehmen haben es sich heute zum Beruf gemacht Daten zu sammeln und zu verkaufen. Meistens merken die betroffenen Personen nichts davon oder die AGBs bestimmter Anbieter sind zu undurchsichtig.

Gerade im Beruf können interne Informationen essentiell für ein Unternehmen sein. Wenn diese an Andere geraten, könnte dieses "Know-How" einfach von Anderen verwendet werden und somit dem eigenen Unternehmen schaden.

Da wir der Meinung sind, dass es bestimmte Dinge gibt die keinen etwas angehen, außer natürlich den betroffenen Personen, haben wir die Software "PCT-Crypto Message" und "PCT-Crypto Message - Server" entwickelt.

Es ist klar, dass man die Datenspeicherung und Auswertung nie unterbinden oder verhindern kann. Man kann die Datendurchsicht aber durch eine Verschlüsselung erschweren und seine Kommunikation dadurch sicherer machen.

## **1.1. Vorteile**

- \* Unabhängigkeit, da jeder seinen eigenen Server mit "PCT-Crypto Message Server" einrichten und betreiben kann. Nur hier werden die Datenbanken eingerichtet und verwaltet. Es gibt keine Datenspeicherung oder Auswertung auf Server Dritter oder auf den Clients auf welchen "PCT-Crypto Message" ausgeführt wird.
- Verschlüsselte Kommunikation zwischen der Software "PCT-Crypto Message" und "PCT-Crypto Message – Server".
- Es wird eine Kombination aus asymmetrischer Verschlüsselung (RSA) und symmetrischer Verschlüsselung (AES) verwendet. Die Software selbst handeln die Verschlüsselungs-Codes untereinander aus, daher kann keine Person zur Herausgabe von Verschlüsselungs-Codes gezwungen werden, da diese nicht bekannt sind.
- Mehrfachanmeldungen einer Benutzerkennung möglich. Messages und Funktionen werden synchronisiert, sodass alle angemeldeten Clients auf den neusten Stand sind.
- Wenn eine Message an den Server zugestellt wurde, dann gibt es eine entsprechende Meldung. Dasselbe gilt auch, wenn eine Message von einer Benutzerkennung gelesen wurde. Das "Gelesen-Datum" wird im "Ausgang" der jeweiligen Benutzerkennung und Message festgehalten.
- Chat-Funktion für flüchtige Kommunikation ohne Speicherung.

## **1.2. Kurzbeschreibung**

"PCT-Crypto Message" der freie und sichere Kommunikations-Client für Jedermann. In Verbindung mit dem "PCT-Crypto Message – Server" können Sie mit anderen "PCT-Crypto Message"-Clients verschlüsselt kommunizieren.

#### **1.3. Detailbeschreibung**

Der "PCT-Crypto Message – Server" ist der zentrale Kern der Kommunikation. Von diesem werden die Anfragen der "PCT-Crypto Message"-Clients entgegen genommen, bearbeitet und ggf. weiterverteilt. Nur auf dem Server wird eine Datenbank angelegt, worin bestimmte Daten verschlüsselt in einer passwortgeschützten Datenbank gespeichert werden. Hier werden z.B. Messages und Kontakte abgelegt, damit diese später von allen Instanzen einer Benutzerkennung abgerufen werden können.

Seite 2 von 7

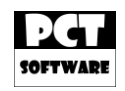

# **1.3.1. Kontakte**

Klassische Funktion einer Kommunikationssoftware. Hier kann man Kontakte anlegen, mit welchen man z.B. einen Chat aufbauen kann oder an welche man eine Gruppen-Message senden möchte.

## **1.3.2. Messages**

Messages sind die Haupt-Kommunikationsart zwischen den "PCT-Crypto Message"-Clients. Diese sind ähnlich aufgebaut, wie man es von E-Mails gewohnt ist. Man kann Messages senden und empfangen. Daher gibt es auch einen "Eingang" und einen "Ausgang". Messages können nach Farben kategorisiert werden, um diese hervorzuheben. Der Inhalt einer Message kann in "Rich-Text" formatiert und gesendet werden. Messages können in "Nur-Text" ausgedruckt werden, falls dies erforderlich sein sollte.

Zudem gibt es bei den Messages eine Zoom-Funktion, um die Messages zu vergrößern.

## **1.3.3. Chat**

Wenn etwas besonders unter Verschluss gehalten werden soll, dann ist der Chat genau die richtige Funktion, um dies zu gewährleisten. Alles was über den Chat kommuniziert wird, wird nirgends gespeichert. Wenn der Chat geschlossen wird, ist die Kommunikation verloren. Zur Unterstützung der Gestik, sind zahlreiche Smileys vorhanden.

## **2.0. Installation**

Die Installation erfolgt über das "PCT-Crypto Message"-Setup. Diesen können Sie z.B. auf unserer Webpräsenz [www.PCT-Software.de](http://www.pct-software.de/) downloaden.

## **2.1. Anforderungen**

Für die Installation und den Betrieb der Software benötigen Sie das .NET-Framework 4.0. Dieses können Sie unter folgenden Link downloaden: [http://www.microsoft.com/de](http://www.microsoft.com/de-de/download/details.aspx?id=17718)[de/download/details.aspx?id=17718.](http://www.microsoft.com/de-de/download/details.aspx?id=17718)

#### **2.1.1. Systemanforderungen**

Für die Systemanforderungen gelten dieselben Empfehlungen wie für das .NET-Framework 4.0. Diese wären:

Prozessor: 1,0 GHz, RAM: 512MB, Speicherplatz: min. 2GB freier Speicherplatz. Betriebssystem: Ab Windows XP – Home.

#### **2.2. Installationsvorgang**

Gehen Sie sicher, dass Sie die erforderlichen administrativen Rechte besitzen. Dann führen Sie das "PCT-Crypto Message"-Setup aus. Dieses wird Sie durch die Installation führen.

#### **3.0. Start der Software**

Starten Sie die Software, in dem Sie diese aus dem Startmenü, dem Desktop oder dem direkten Installationspfad ausführen.

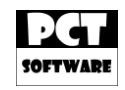

## **3.1. Eingeben der Serverdaten**

Nachdem Sie die Software gestartet haben, klicken Sie auf den "Konfiguration"-Button.

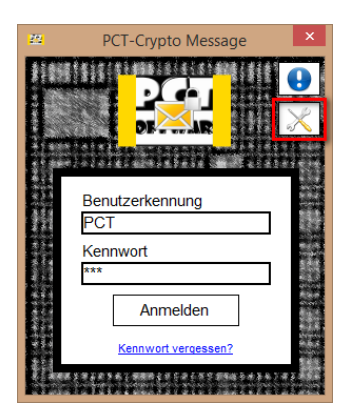

Geben Sie hier die IP-Adresse und den Port des "PCT-Crypto Message – Server" ein.

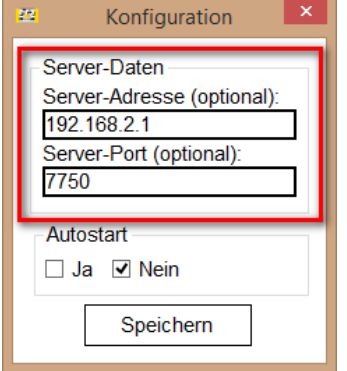

Um die Software automatisch mit Windows starten zu lassen oder um diese Funktion zu deaktivieren, wählen Sie "Ja" oder "Nein".

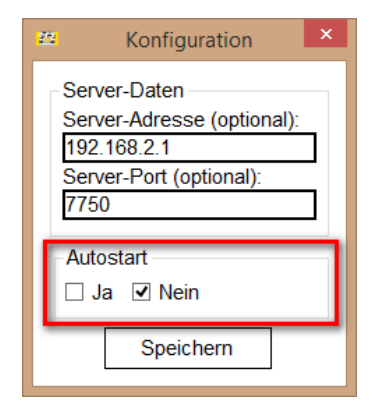

Seite 4 von 7

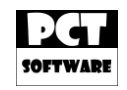

# **3.2. Anmelden**

Geben Sie Ihre "Benutzerkennung" und Ihr "Kennwort" ein. Danach können Sie bequem die "Enter"-Taste betätigen oder auf den "Anmelden"-Button klicken.

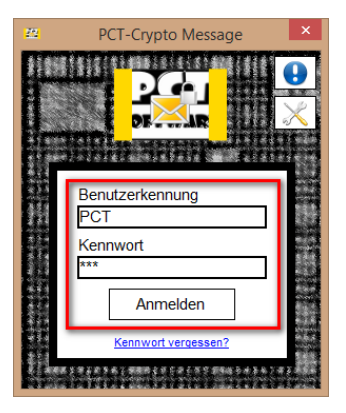

## **3.3. Kennwort vergessen**

Wenn Sie Ihr Kennwort vergessen haben, dann können Sie dieses ggf. mit der Beantwortung Ihrer "Kennwort-Zurücksetzen-Daten" zurücksetzen. Dazu müssen Sie diese Daten allerdings hinterlegt haben.

Um Ihr Kennwort zurückzusetzen geben Sie zunächst Ihre Benutzerkennung an, danach klicken Sie im Anmeldeformular auf "Kennwort vergessen?"

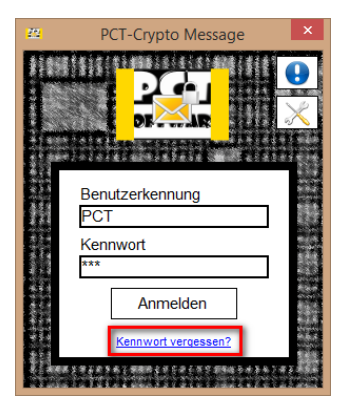

Beantworten Sie danach Ihre Fragen und geben Sie ein neues Kennwort ein.

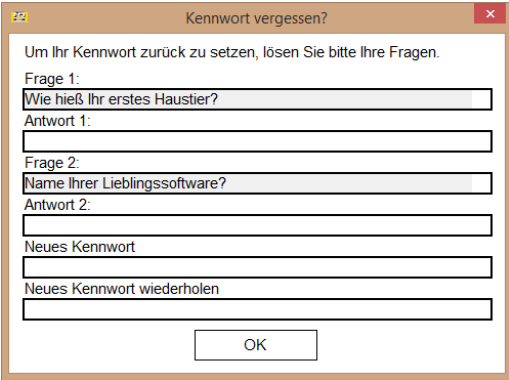

Sollten Sie Ihr Kennwort nicht mehr wiederherstellen können, dann kann der Administrator der "PCT-Crypto Message – Server"-Software das Kennwort zurücksetzen.

Seite 5 von 7

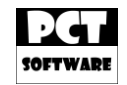

## **3.4. Kern der Kommunikationssoftware**

Der Kern der Kommunikationssoftware ist das Hauptformular. Hier können Sie auf alle Funktionen zugreifen, welche die Software bietet. Links sehen Sie das Hauptformular und rechts die Kontaktliste mit zusätzlichen Kommunikationsmöglichkeiten.

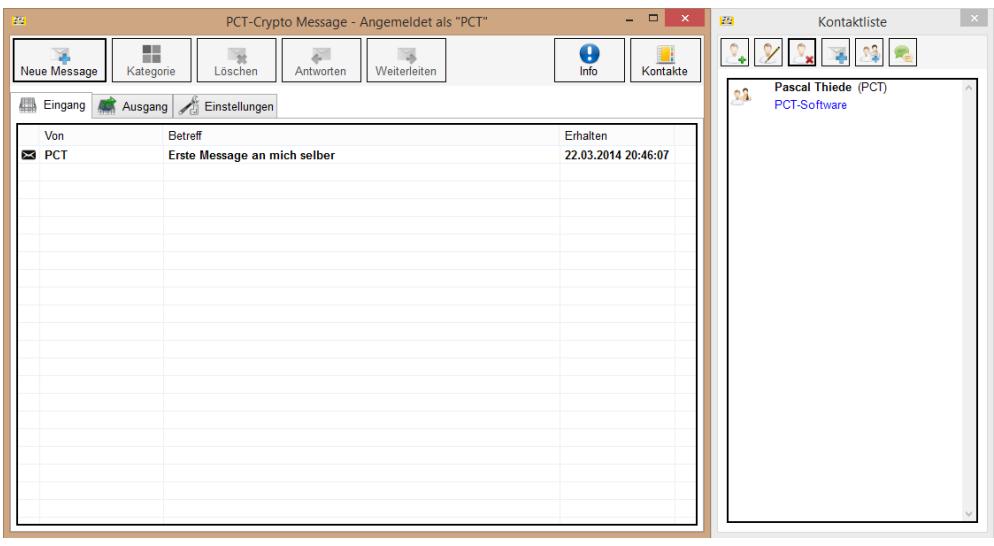

#### **3.5. Message schreiben**

Hierzu gibt es einige Wege. Einer davon wäre, wenn Sie im Hauptformular oben links auf "Neue Message" klicken.

Dann erhalten Sie diese Eingabemaske. Hier können Sie unter "An:" eine Empfänger-Benutzerkennung, unter "Betreff:" einen Betreff und darunter eine formatierte Message in Rich-Text, eingeben.

Zudem wird unten links eine Zoom-Funktion bereitgestellt, um die Sich zu verbessern.

Nachdem eine Message gesendet wurde, bekommen Sie eine Meldung vom "PCT-Crypto Message – Server", mit einem entsprechenden Zustellstatus.

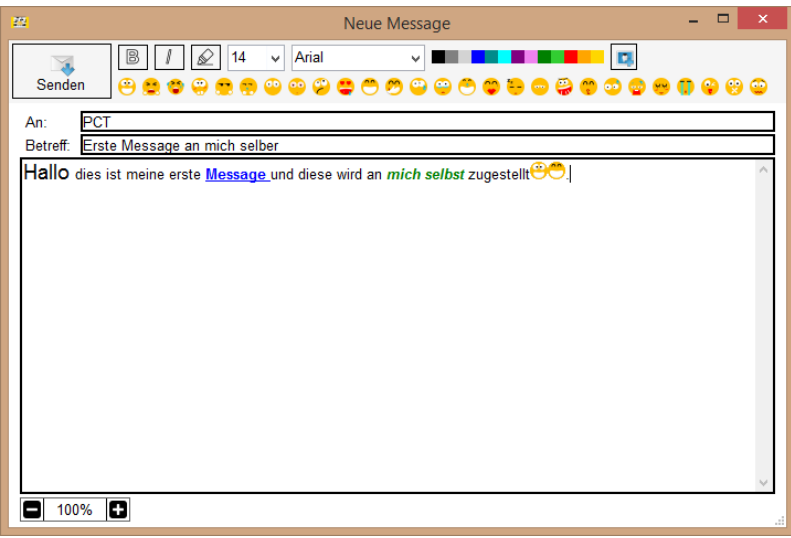

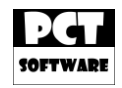

#### **3.6. Messages verwalten**

Messages können im Hauptformular verwaltet werden (siehe 3.4.). Messages können farbig kategorisiert, gelöscht, bearbeitet, beantwortet und gedruckt werden.

#### **3.7. Kontaktliste**

Die Software bietet auch eine Kontaktliste. Hier können Kontakte angelegt, verwaltet und gelöscht werden. Jeder Kontakt hat einen "Namen", eine "Benutzerkennung" und eine "Gruppe".

Die Kontaktliste bietet erweiterte Funktionen wie z.B. der "Chat" oder "eine Message an Gruppe". Hier wird die geschriebene Message an jedes Gruppenmitglied zugestellt. Dies kann unter Umständen Zeit sparen, weil man eine Message nicht einzeln an jede Benutzerkennung senden muss.

#### **4.0. Lizenz**

Der "PCT-Crypto Message" ist Shareware und wird durch den "PCT-Crypto Message – Server", welcher ebenfalls Shareware ist, lizenziert. Für diesen können Sie eine Lizenz unter [Lizenz@PCT-Software.de](mailto:Lizenz@PCT-Software.de) anfragen und erwerben.

Aktuelle Lizenzarten und Preise entnehmen Sie bitte unserer Webpräsenz.

#### **5.0. Schlusswort**

Wir wünschen Ihnen nun viel Spaß mit unserer Software!

Falls Sie Fragen haben, welche durch diese Bedienungsanleitung nicht beantwortet werden konnte, dann können Sie uns gerne eine E-Mail an die unten genannte E-Mail-Adresse senden.

Alle Rechte vorbehalten. Alle hier genannten geschützten Marken gehören ihren Eigentümern.

\_\_\_\_\_\_\_\_\_\_\_\_\_\_\_\_\_\_\_\_\_\_\_\_\_\_\_\_\_\_\_\_\_\_\_\_\_\_\_\_\_\_\_\_\_\_\_\_\_\_\_\_\_\_\_\_\_\_\_\_\_\_\_\_\_\_\_\_\_\_\_\_\_

**Autor:** Pascal Christian Thiede **Version:** 1.0.0.0 **Datum:** 23.03.2014 **Kontakt:** [Kontakt@PCT-Software.de](mailto:Kontakt@PCT-Software.de) **Webpräsenz:** [www.PCT-Software.de](http://www.pct-software.de/)

Copyright © PCT-Software